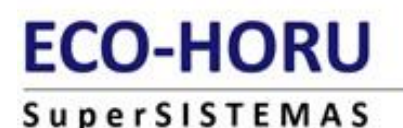

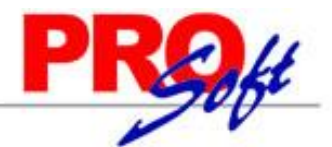

## **SuperADMINISTRADOR Administración de Proyectos.**

Proceso de gestión de Proyectos, incluyendo las Fases del Proyecto, Gastos, Tiempos de ejecución y Análisis del Proyecto.

<span id="page-0-1"></span>**Índice.**

[1.0 Administración de Proyectos.](#page-0-0) [2.0 Cuentas de Proyectos.](#page-1-0) 3.0 [Asignación de Presupuestos.](#page-2-0) [4.0 Captura de Tiempos.](#page-2-1) [5.0 Captura de Gastos.](#page-3-0) [6.0 Análisis de Proyectos.](#page-4-0)

Para regresar al "**Índice**" haga clic en "[Regresar](#page-0-1)", que se encuentra al final de cada punto.

### <span id="page-0-0"></span>**1.0 Administración de Proyectos.**

Haga clic en el Menú "**Proyectos**" y seleccione el submenú "**Administración de Proyectos**".

Utilice esta pantalla para dar de alta los Proyectos a llevar a cabo. Los proyectos se asignan por Cliente, a cada Proyecto se le asigna un nombre o clave indicando el rango de fechas para dar por terminado el Proyecto.

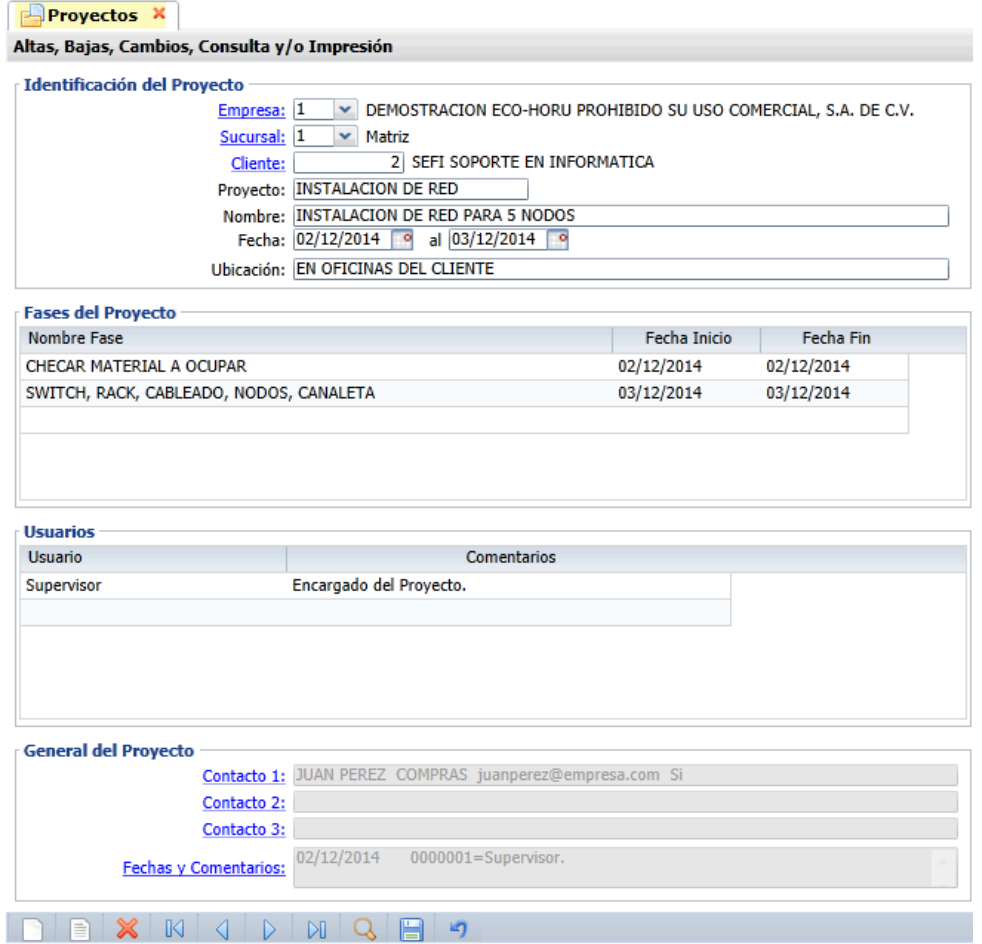

Se puede indicar las etapas o fases que conforman el Proyecto (análisis, diseño, programación, etc.), cada fase tiene una fecha inicio y fin, las fechas de las etapas deben de estar dentro del rango de fechas del Proyecto.

De igual manera se asignan Usuarios (programadores, analistas, personal técnico, etc.) que participaran en el Proyecto, a los cuales también se le podrá agregar tiempos al Proyecto, para poder calcular los costos.

#### **Identificación del Proyecto.**

Indicaciones generales del Proyecto.

# **ECO-HORU**

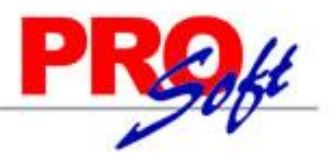

## **SuperSISTEMAS**

**Empresa.** Empresa a la que pertenece el Proyecto (1-999). Clic en etiqueta para su Mantenimiento. **Sucursal.** Sucursal a la que pertenece el Proyecto (1-999). Clic en etiqueta para su Mantenimiento. **Cliente.** Cliente al que pertenece el Proyecto (hasta 8 dígitos). Clic en etiqueta para su Mantenimiento. **Proyecto.** Capture el nombre o clave del Proyecto (hasta 25 dígitos). Ejemplo: DELTA-1492. **Nombre.** Nombre que describe de forma detallada al Proyecto (hasta 2000 caracteres). **Fecha inicio y fin.** Capture fecha de inicio y fin del Proyecto. **Ubicación.** Capture dirección en donde se llevará a cabo el Proyecto (hasta 100 caracteres).

#### **Fases del Proyecto.**

En este apartado indicará las fases del Proyecto y su fecha de inicio y fin en cada fase.

**Nombre Fase.** Capture nombre de la Fase del Proyecto. Ejemplo: Análisis, Diseño, Programación. **Fecha inicio.** Capture fecha de inicio de la Fase del Proyecto. Ejemplo: 01/01/2015. **Fecha fin.** Capture fecha de inicio de la Fase del Proyecto. Ejemplo: 31/12/2015. Nota. Estas fechas (inicio y fin) no deben de ser menor o mayor al rango de fechas del Proyecto.

#### **Usuarios.**

En este apartado indicará los nombres de los Usuarios que intervienen en el Proyecto.

**Usuario.** Seleccione nombre de Usuario que colaborará en el Proyecto. Ejemplo: 1=Programador, 2=Analista. **Comentarios.** Capture comentarios del Usuario asignado al Proyecto (hasta 300 caracteres). Ejemplo: Responsable del Proyecto.

#### **General del Proyecto.**

En este apartado capture información de Contacto con Cliente, al cual se le está desarrollando el Proyecto.

**Contacto 1, 2 y 3.** Clic en etiqueta para capturar los datos de cada persona/contacto del Proyecto.

Haga clic en de la barra de botones para guardar el Proyecto.

[Regresar.](#page-0-1)

#### <span id="page-1-0"></span>**2.0 Cuentas de Proyectos.**

Haga clic en el Menú "**Proyectos**" y seleccione el submenú "**Cuentas de Proyectos**".

Altas, bajas, cambios, consulta y/o impresión de las Cuentas de Proyectos a manejar en el sistema.

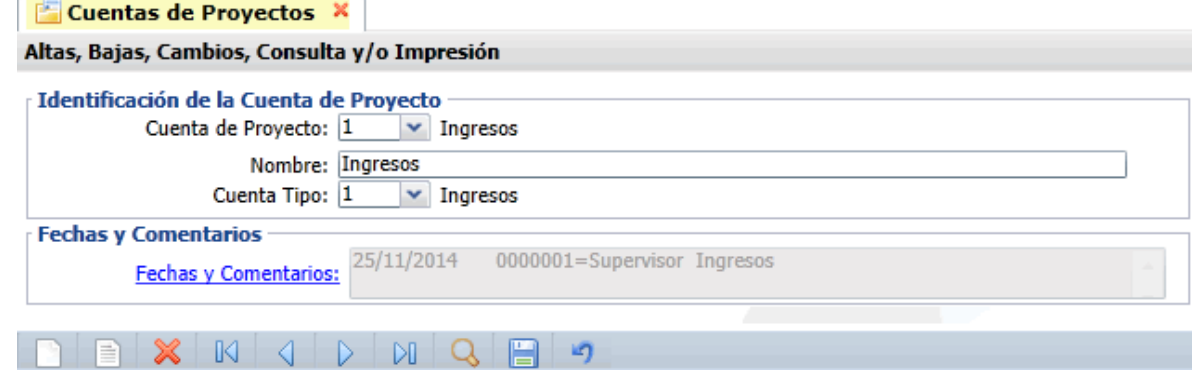

#### **Identificación de la Cuenta de Proyecto.**

Una Cuenta de Proyectos normalmente es una Cuenta de Mayor (primer nivel del código contable), de la Empresa.

**Cuenta de Proyecto.** Seleccione o teclee su "Número" (1-9999) para presentar sus datos en pantalla. Si no existe el "Número" se asume ALTA: Registro NUEVO, para que proceda a capturar los datos siguientes o regrese al "Número" para cancelar la ALTA. **Nombre.** Nombre de la Cuenta de Proyecto (50 caracteres). Ejemplos: Ingresos, Costos de Materiales, Costos de Salarios, entre otros. **Cuenta Tipo.** Seleccione Cuenta Tipo para diferenciar su operación. Ejemplos: Ingresos, Costos, Gastos.

Haga clic en de la barra de botones para guardar Cuentas del Proyecto.

[Regresar.](#page-0-1)

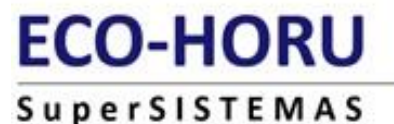

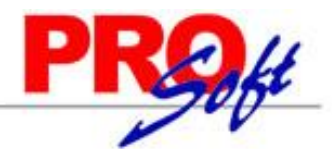

<span id="page-2-0"></span>**3.0 Asignación de Presupuesto.**

Haga clic en el Menú "**Proyectos**" y seleccione el submenú "**Asignación de Presupuesto**".

Utilice esta pantalla para asignar la planificación de Ingresos y Gastos a cada Fase del Proyecto. También es una buena herramienta para hacer una proyección de margen de utilidad.

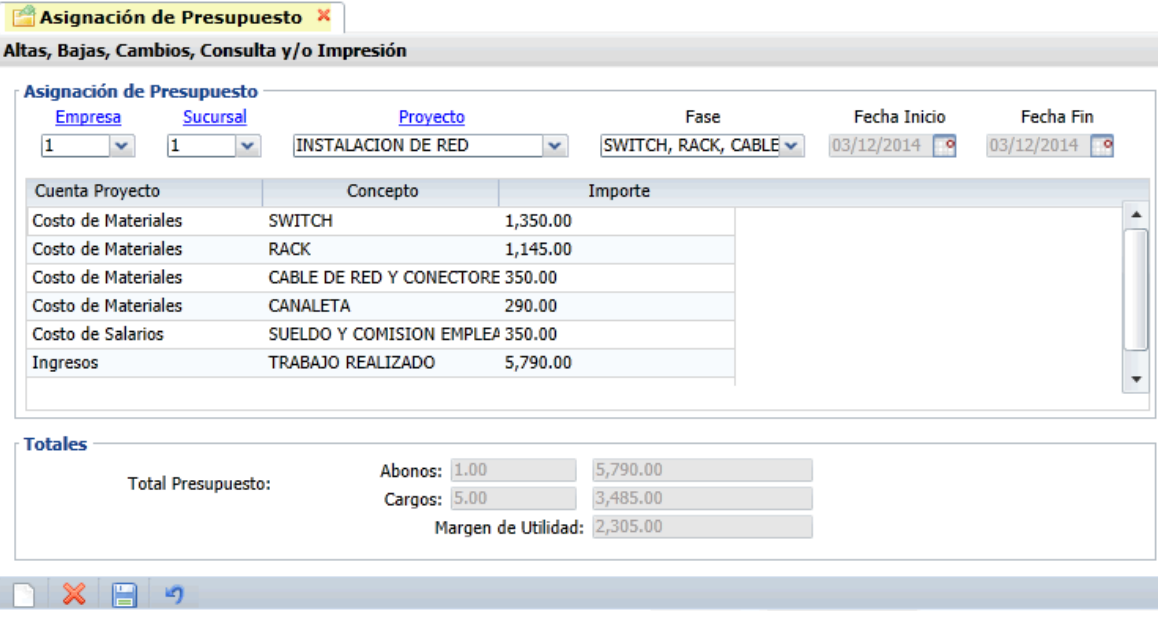

#### **Asignación de Presupuesto.**

Indicaciones generales del Presupuesto.

**Empresa.** Empresa a la que pertenece el Presupuesto (1-999). Clic en etiqueta para su Mantenimiento. **Sucursal.** Sucursal a la que pertenece el Presupuesto (1-999). Clic en etiqueta para su Mantenimiento. **Proyecto.** Seleccione nombre del Proyecto a asignar Presupuesto. Clic en etiqueta para su Mantenimiento. **Fase.** Seleccione Fase del Proyecto a asignar Presupuesto. **Fecha Inicio y Fin.** Muestra fecha de inicio y fin de la fase del Proyecto.

**Cuenta Proyecto.** Seleccione Cuenta de Proyecto a Presupuestar. Ejemplo: 1=Ingresos, 2=Egresos. **Concepto**. Seleccione Concepto de Presupuesto (Ingreso/Egreso). Ejemplo: Facturación. **Importe.** Capture el importe a Presupuestar.

#### **Totales.**

En este apartado el sistema realiza los cálculos sumando los Cargos y restando los Abonos, para así dar una proyección de margen de utilidad.

Haga clic en **de la barra de botones para guardar la Asignación de Presupuesto.** 

[Regresar.](#page-0-1)

#### <span id="page-2-1"></span>**4.0 Captura de Tiempos.**

Haga clic en el Menú "**Proyectos**" y seleccione el submenú "**Captura de Tiempos**".

Esta pantalla la utilizarán los Usuarios relacionados al Proyecto, los cuales podrán capturar tiempo estimado a cada Fase del Proyecto. Las capturas realizadas se verán reflejadas en la pantalla "Análisis de Proyecto". Capture fecha, Cuenta de Proyecto, Actividad, cantidad de horas y el costo de hora del Usuario, el sistema hará el cálculo en automático.

## **ECO-HORU**

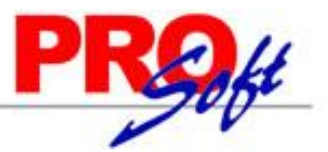

SuperSISTEMAS Captura de Tiempos X

Altas, Bajas, Cambios, Consulta y/o Impresión

#### Identificación de Captura de tiempos

Proyecto: INSTALACION DE REI v INSTALACION DE RED PARA 5 NODOS Fase:  $2$ V SWITCH, RACK, CABLEADO, NODOS, CANALETA

#### Captura de tiempos

| Fecha                                            | Cuenta                               | Actividad                                | <b>Cantidad Hrs</b> | Costo Hr | Importe |   |
|--------------------------------------------------|--------------------------------------|------------------------------------------|---------------------|----------|---------|---|
| 02/12/2014                                       |                                      | Costo de Materiales INSTALACION SWITCH   | 1.00                | 43.75    | 43.75   |   |
| 02/12/2014                                       | Costo de Materiales INSTALACION RACK |                                          | 1.00                | 43.75    | 43.75   |   |
| 02/12/2014                                       |                                      | Costo de Materiales INSTALACION CABLEADO | 3.00                | 43.75    | 131.25  |   |
| 02/12/2014                                       | Costo de Materiales CANALETA         |                                          | 1.50                | 43.75    | 65.63   |   |
| $\blacktriangleleft$                             |                                      |                                          |                     |          |         | Þ |
|                                                  |                                      |                                          |                     |          |         |   |
| 284.38<br>6.50<br>Total Horas:<br>Total Importe: |                                      |                                          |                     |          |         |   |

## H **Identificación de Captura de Tiempos.**

**Proyecto.** Seleccione nombre del Proyecto a capturar Tiempos. **Fase.** Seleccione Fase del Proyecto a capturar Tiempos.

#### **Captura de Tiempos.**

**Fecha.** Capture fecha de inicio de la Fase o Etapa, en formato ddmmaaaa, F9=Hoy.

**Cuenta.** Seleccione Cuenta del Proyecto a capturar Tiempo.

**Actividad.** Capture un Concepto de referencia a la Cuenta de Proyectos. Ejemplo: Instalación de accesorios.

**Cantidad hrs.** Capture cantidad de horas estimadas para cubrir con la actividad (hasta 50 dígitos). Ejemplo: 100.50.

**Costo hr.** Capture costo por hora (hasta 50 dígitos). Ejemplo: 100.50.

#### **Totales.**

**Total horas.** Muestra el total de las horas capturadas.

**Total importe.** Muestra el costo total multiplicando cantidad de horas por el precio.

Haga clic en de la barra de botones para guardar la Captura de Tiempos.

#### [Regresar.](#page-0-1)

#### <span id="page-3-0"></span>**5.0 Captura de Gastos.**

Haga clic en el Menú "**Proyectos**" y seleccione el submenú "**Captura de Gastos**".

En esta pantalla se capturarán los Gastos relacionados a una fase del Proyecto. Las capturas realizadas se verán reflejadas en la pantalla "Análisis de Proyecto".

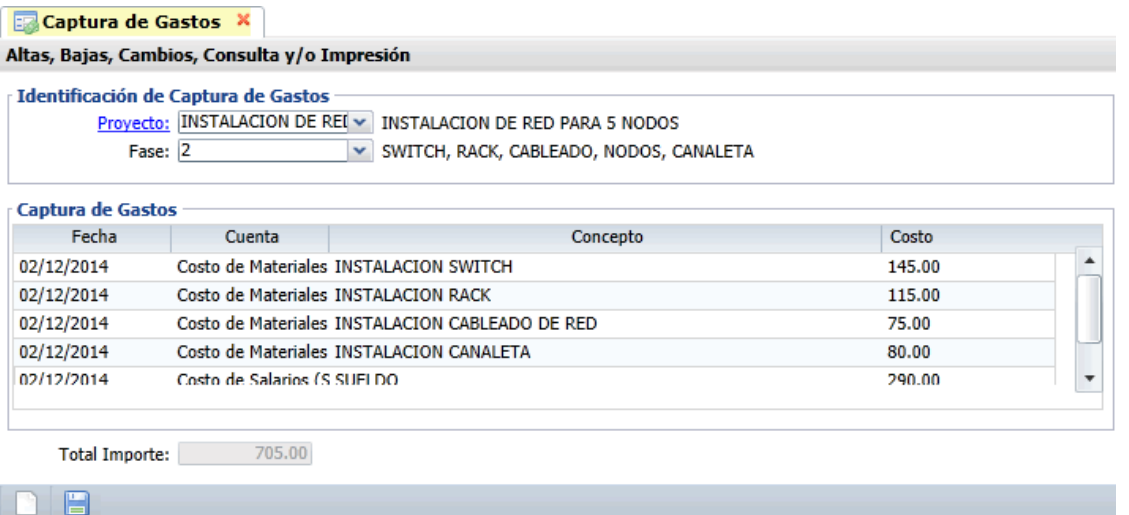

**Página 4 de 6**

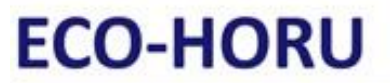

**SuperSISTEMAS** 

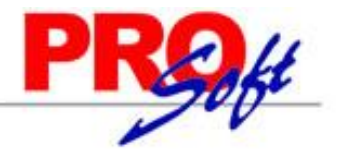

**Página 5 de 6**

**Identificación de Captura de Gastos.** Capture fecha, Cuenta de Proyecto, Concepto de Gastos y su Costo.

**Proyecto.** Seleccione nombre del Proyecto a capturar Gastos. **Fase.** Seleccione Fase del Proyecto a capturar Gastos.

#### **Captura de Gastos.**

**Fecha.** Capture fecha de inicio de la Fase o Etapa, en formato ddmmaaaa, F9=Hoy. **Cuenta.** Seleccione Cuenta del Proyecto a capturar Gasto. **Concepto**. Capture un Concepto de referencia a la Cuenta de Proyectos. Ejemplo: Compra Equipo. **Costo.** Capture costo (hasta 50 dígitos). Ejemplo: 100.50.

#### **Totales.**

**Total importe.** Muestra el costo total de los Gastos.

Haga clic en de la barra de botones para guardar la Captura de Gastos.

[Regresar.](#page-0-1)

### <span id="page-4-0"></span>**6.0 Análisis de Proyectos.**

Haga clic en el Menú "**Proyectos**" y seleccione el submenú "**Análisis de Proyectos**".

En esta pantalla verificará en pantalla el resultado analítico en conjunto de varias pantallas de este módulo. Aquí puede comparar lo presupuestado contra lo real (Captura de Gastos, Tiempos, Facturas Emitidas, Compras realizadas).

Al realizar el proceso de Compra y seleccionar el Proyecto podrá elegir a que detalle de Cuenta del Proyecto se relacionará la Compra, de igual manera al momento de Facturar podrá elegir la Cuenta de Proyecto a la cual se relacionará el Ingreso.

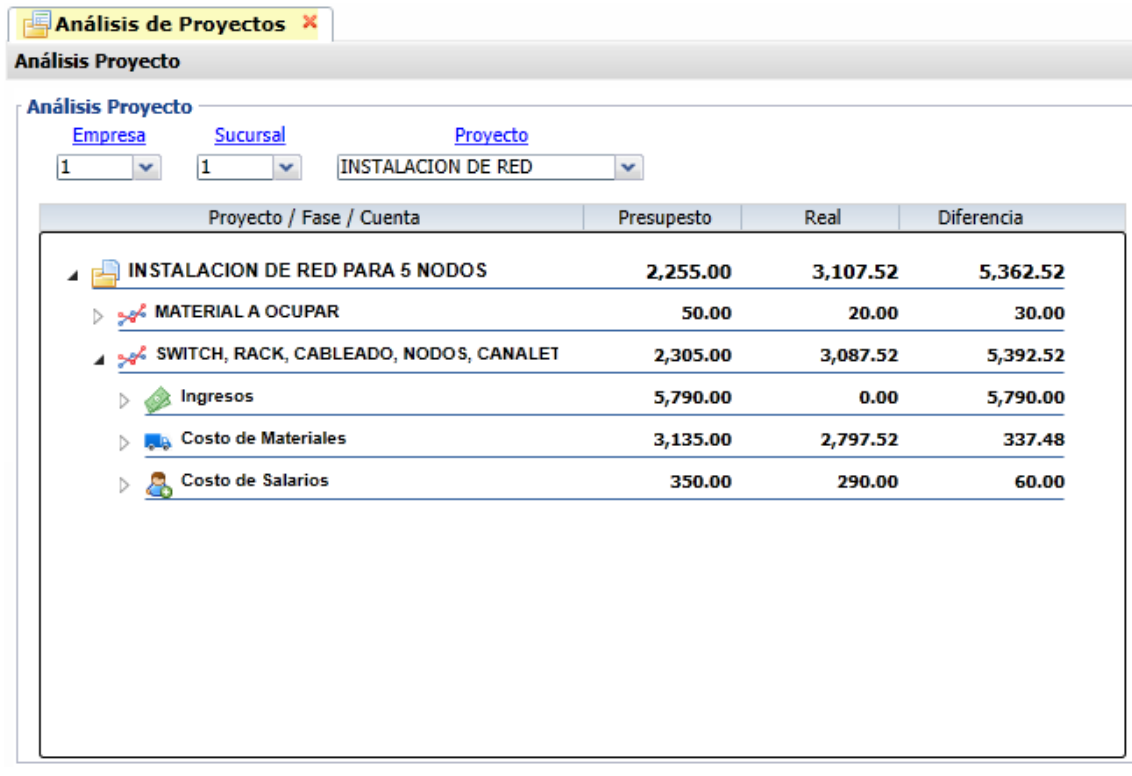

#### **Análisis del Proyecto.**

Al seleccionar Empresa, Sucursal y Proyecto el sistema presenta en pantalla un margen real de la utilidad (estimado contra el real), agrupado por niveles (Proyecto, Fases, Tipos de Cuentas de Proyectos, Cuenta de Proyecto); esto facilitará el saber la diferencia por nivel, ya sea de todo el Proyecto o de una sola de sus Fases.

**Empresa.** Empresa a analizar el Proyecto (1-999). Clic en etiqueta para su Mantenimiento. **Sucursal.** Sucursal a analizar el Proyecto (1-999). Clic en etiqueta para su Mantenimiento. **Proyecto.** Seleccione nombre del Proyecto. Clic en etiqueta para su Mantenimiento.

**Proyecto/Fase/Cuenta.** Muestra nombre del Proyecto/Fases del Proyecto/Cuenta del Proyecto.

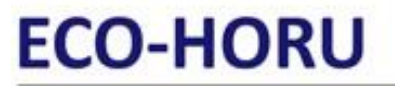

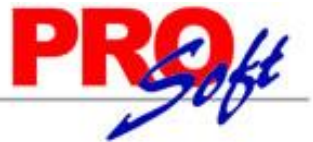

## SuperSISTEMAS

**Presupuesto.** Muestra presupuesto asignado. Ejemplo: 189,000.00. **Real.** Muestra importe real gastado, este dato suma o resta al total. Ejemplo: 45,000.00. **Diferencia.** Muestra el importe total, sumando o restando la columna "Real". Ejemplo: 234,000.00, 144,000.00.

[Regresar.](#page-0-1)